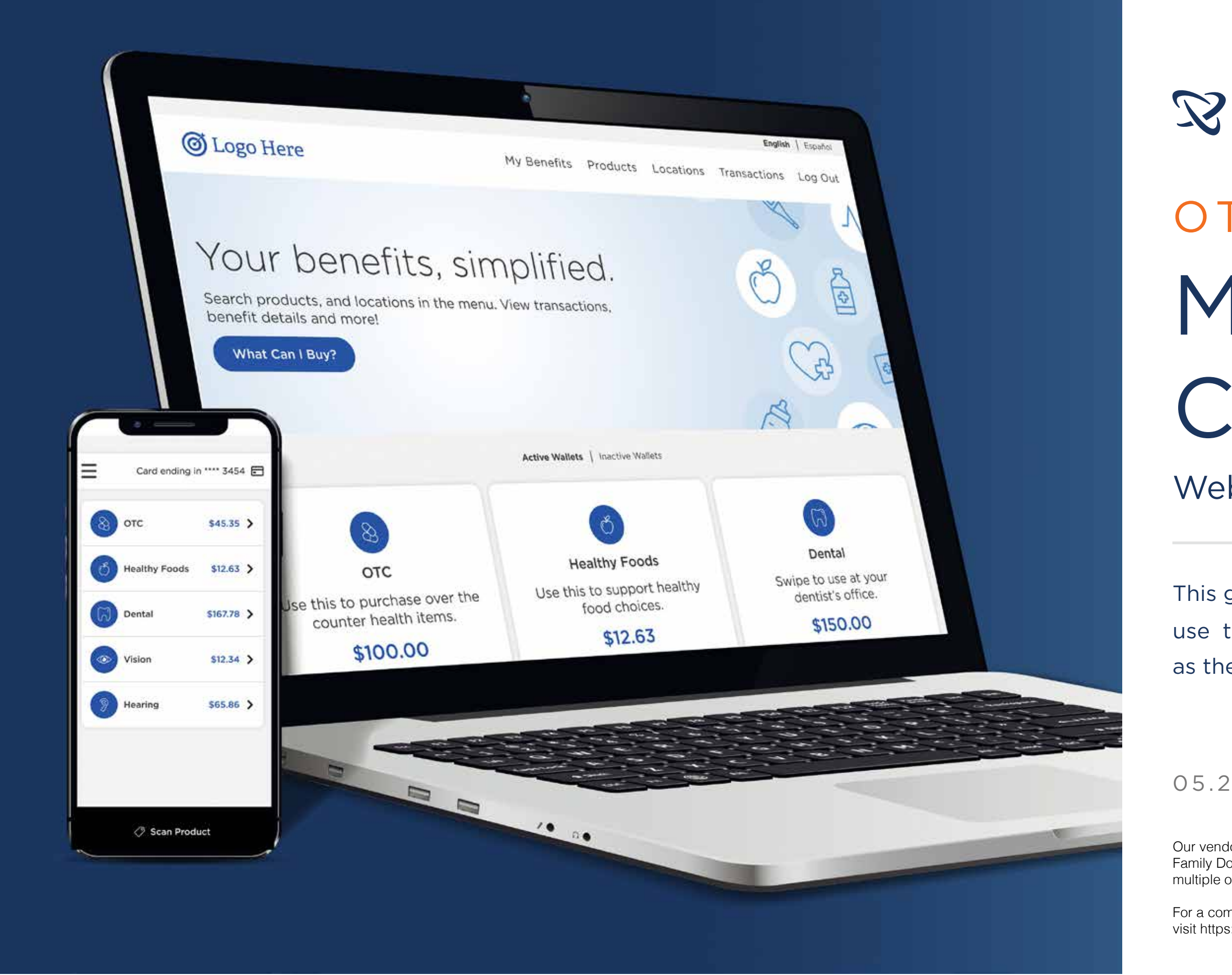

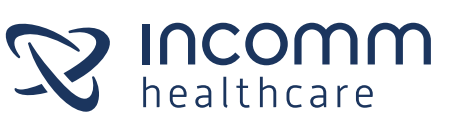

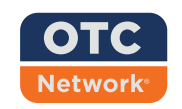

# OTC NETWORK My Benefits Center<br>Web & Mobile App User Guide

This guide provides instruction on how to use the My Benefits Center website as well as the OTC Network mobile application.

### 0 5.22.2023

Our vendors include Walmart, CVS pharmacy, Kroger, Walgreens, Dollar General, Family Dollar, and SAFEWAY. Several retail locations are within the members area and multiple online options are available. Our dedicated online retailer is CVS pharmacy.

For a complete list of covered items or participating stores/retailers members should visit https://www.mybenefitscenter.com/

04 Mobile App Features

## Table of Contents

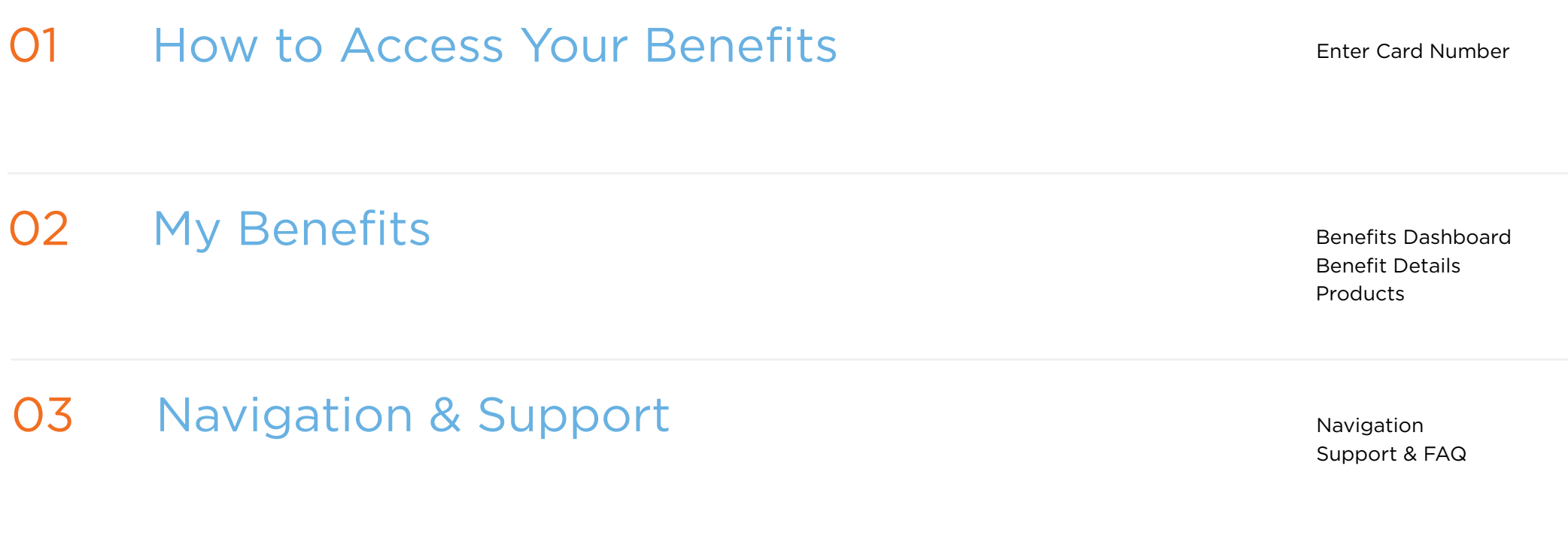

Locations Shop Online Transaction History

Language Selection Log Out

Scan Products Scan to Pay Manage Multiple Cards

## How to Access Your Benefits 01

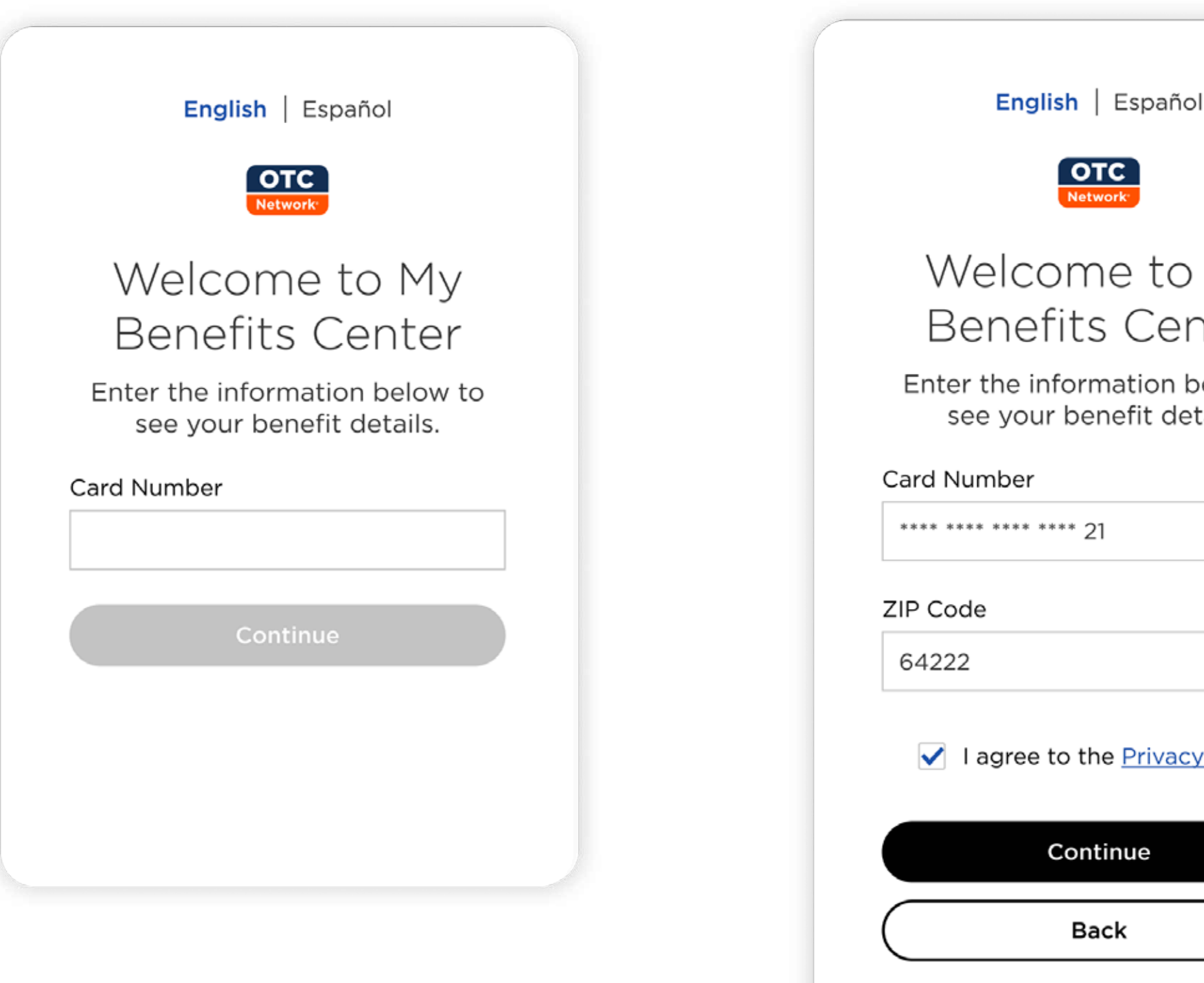

**OTC** come to My efits Center information below to our benefit details. \*\*\*\* 21 e to the **Privacy Policy** Continue **Back** 

## Enter Card Number

A member will not be required to create an account or provide an email when they use My Benefits Center.

- 1. Access My Benefits Center website via your computer or mobile device URL: https:// mybenefitscenter.com/
	- i. Supported Browsers: Chrome, Safari, Microsoft Edge, & Firefox App for Mobile Devices: OTC Network
	- ii. Supported Devices: mobile and tablet iOS and Android devices
- 2. Enter your OTC card number. (Do not include spaces or dashes.)
- 3. Member will be prompted for one secondary ID field. (Ex: Member ID, birthday, zip code)
- 4. Make sure to click "I agree to the Privacy Policy"
- 5. Members may also be prompted with a CAPTCHA for safety purposes.

#### Download the OTC app:

- 1. To access the same information via app, go to the App Store or Google Play.
- 2. Search for the OTC Network.
- 3. Download the app and follow the same steps to enter your card number.

# My Benefits 02

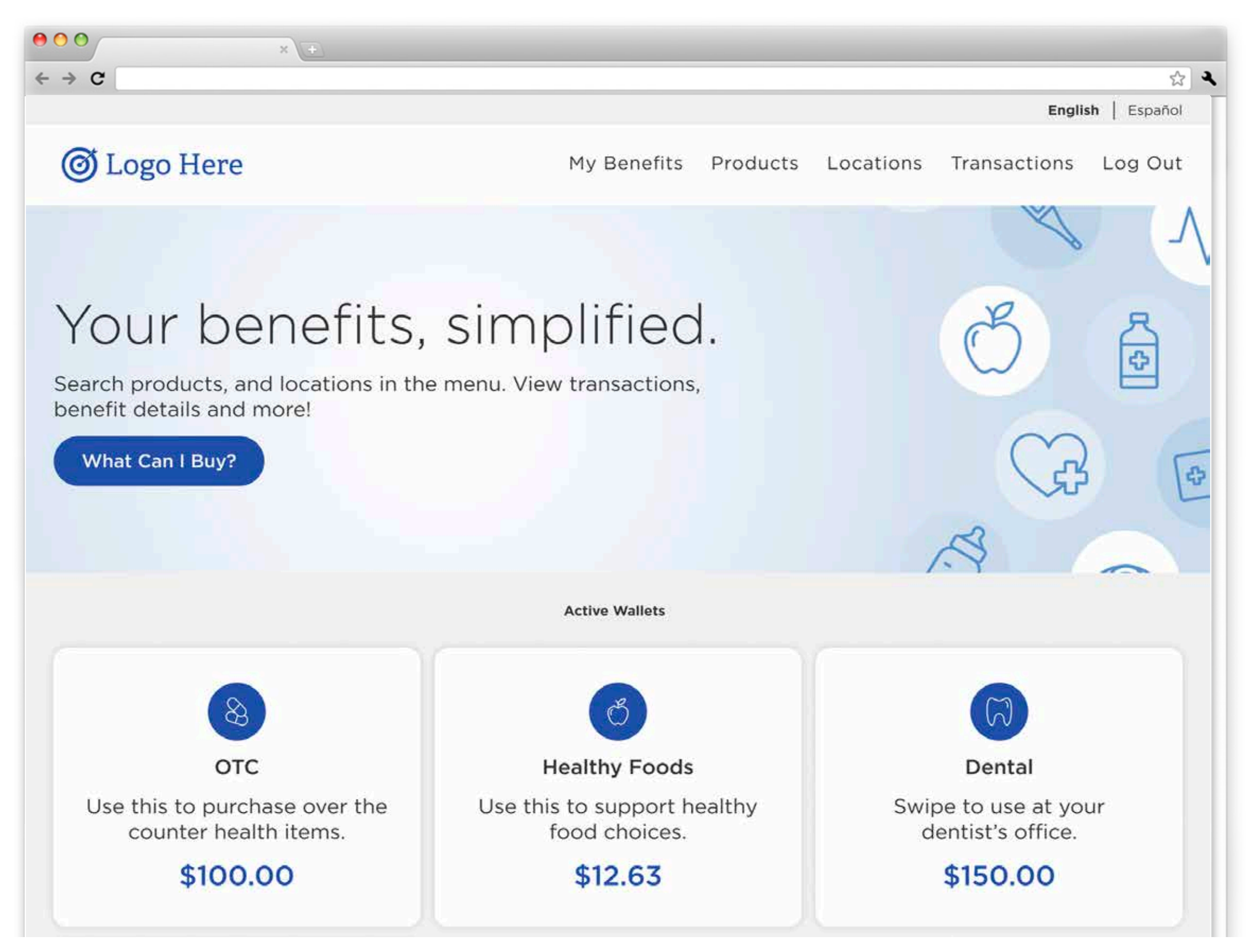

(Desktop view of the dashboard)

## Benefits Dashboard

- 1. Login to My Benefits Center.
- 2. The member can view the balance of their benefit(s) on the dashboard.
- 3. Select the desired benefit to view more information.

It is possible that certain benefits displayed may be benefits that are effective in the future. To see the effective dates, select the benefit and view the benefit details page. Future benefits cannot be used for any transaction (including Scan to Pay) until their start date.

## Benefit Details

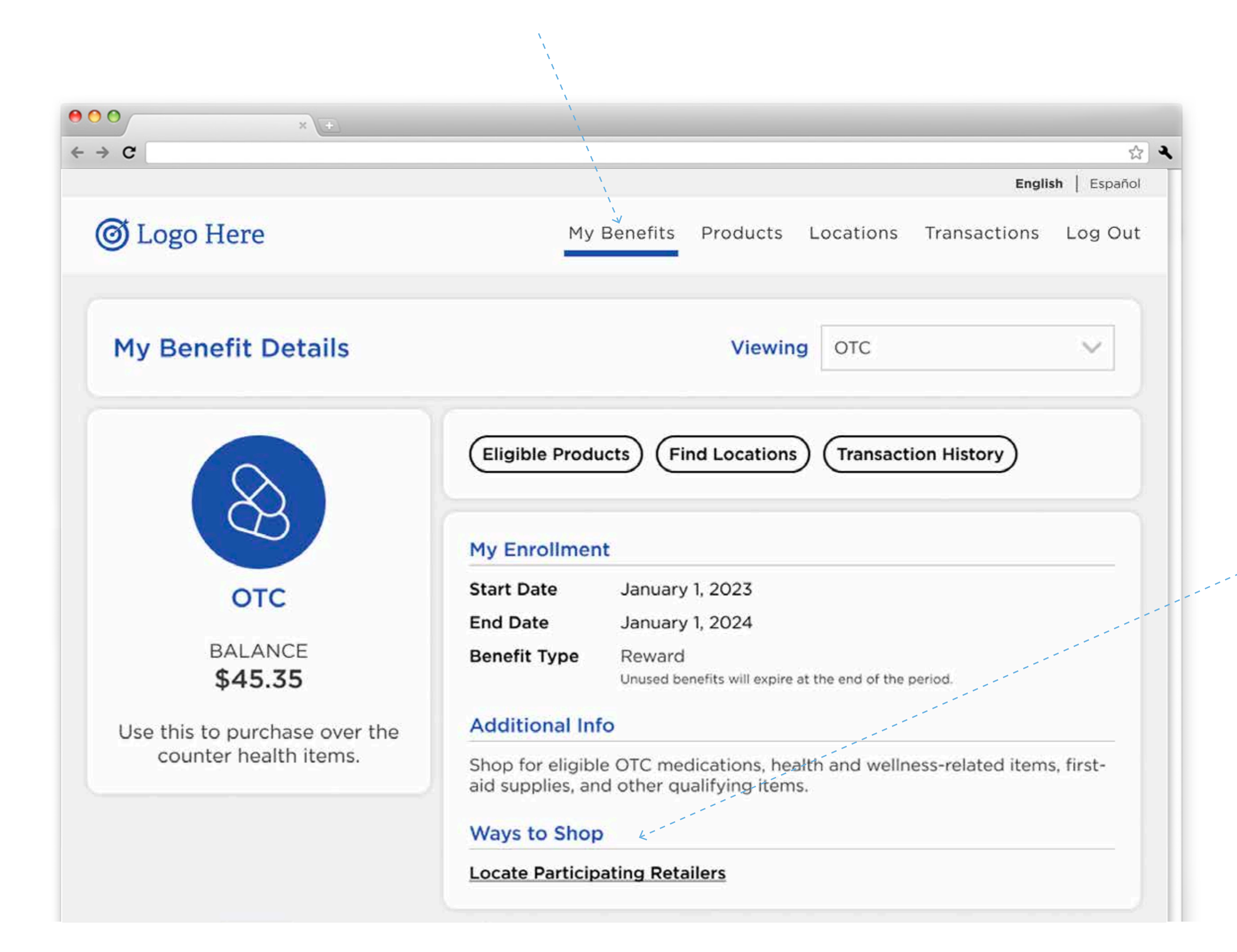

#### View Benefit Details

- 1. Login to My Benefits Center.
- 2. Member can access details about each specific benefit by selecting the "My Benefits" tab from the header.
- 3. In the drop-down menu, select a benefit to view.

When a member views a specific benefit's detail page, they can see that benefit's balance, active dates, benefit type, and any additional information provided by the health plan. There are also links that guide the member to identify eligible products that the benefit supports, ways to shop, and their transaction history.

"Ways to Shop" will provide links to participating online retailers or other physical retailer locations if applicable. The number of links and the specific retailers linked may vary between benefits.

Additionally, members can toggle between each of their benefits (if they have more than one).

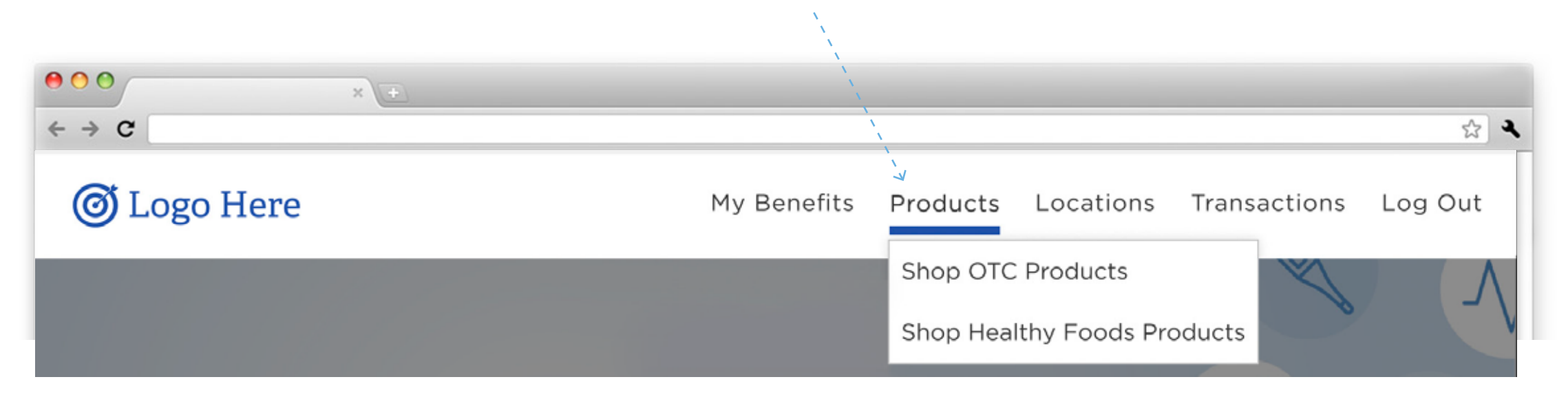

To toggle between the member's benefits, select the alternative benefit (if any) in the "Viewing" dropdown menu.

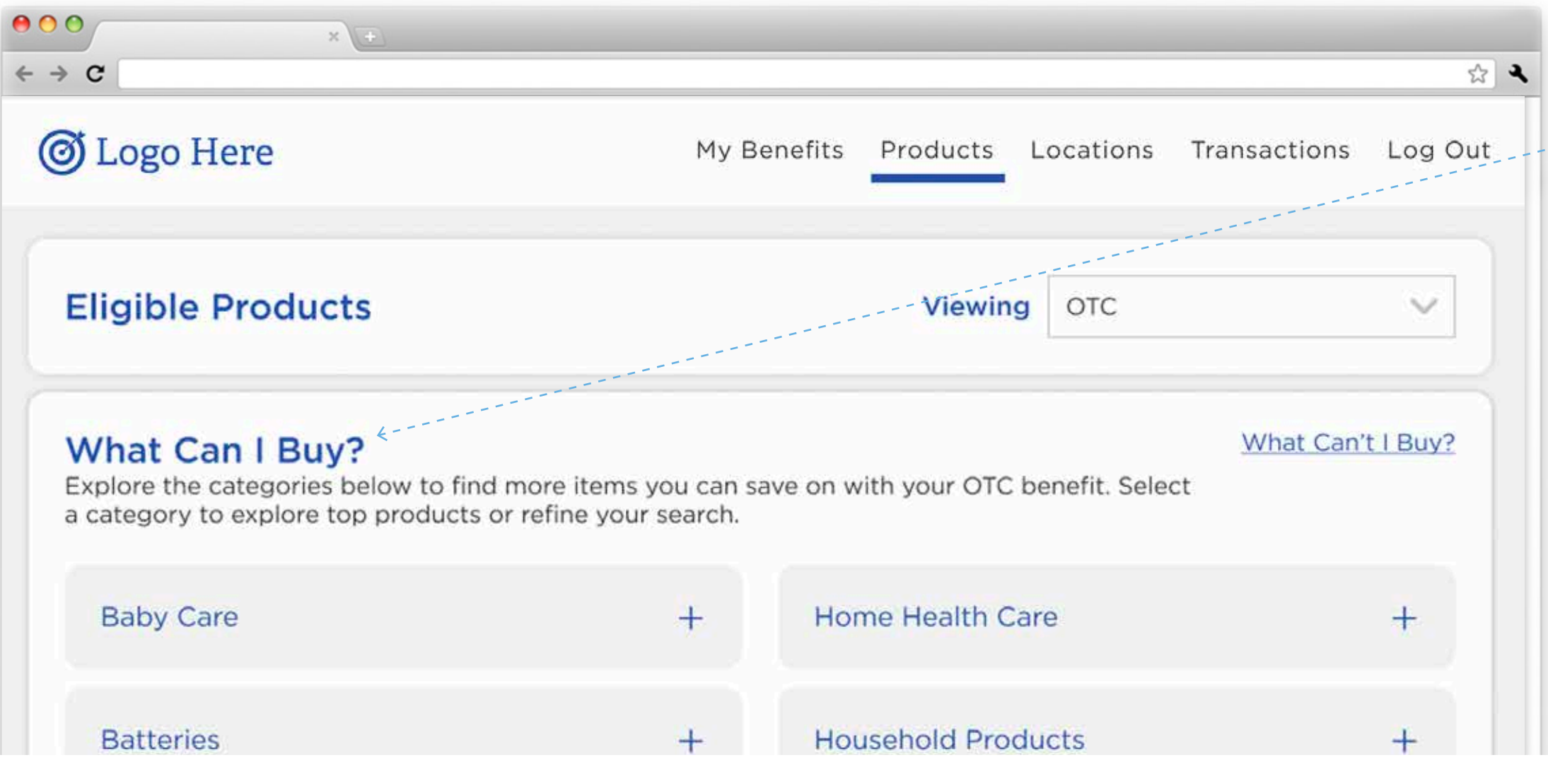

## Products

Members can search for eligible products by logging into their account online or on their mobile device.

Eligible items can only be searched for in closed loop benefits. There will not be product search options for open loop wallets.

#### Product Search:

- 1. Login to My Benefits Center.
- 2. Select the "Products" tab and choose a benefit to search for products.
- 5. View categories and subcategories to see the types of products covered by your benefit.
	- 4. Choose a subcategory, to filter by retailer and "keyword" to search for more specific eligible products.

## Locations

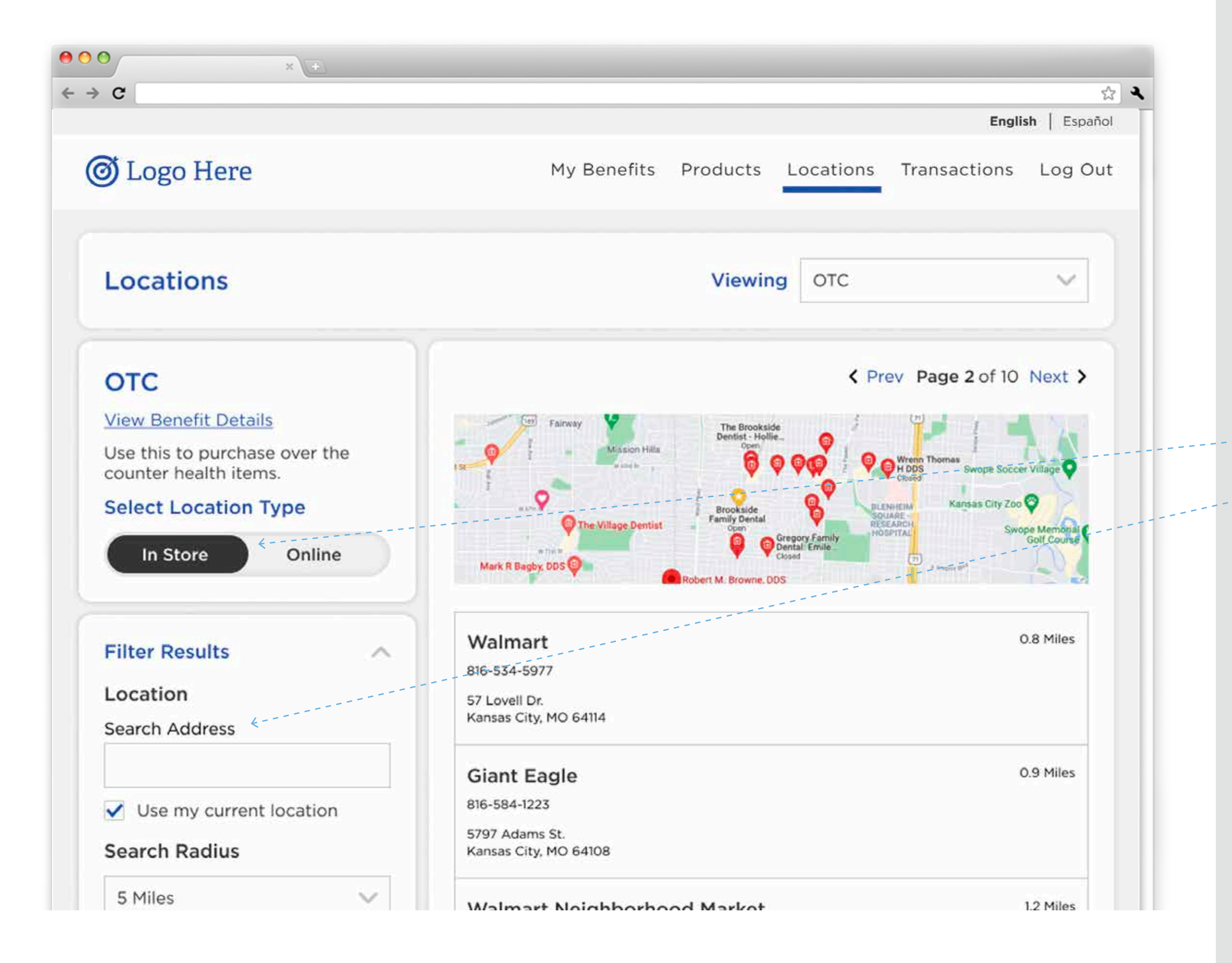

Members can search for online and in-store retailer locations that accept their benefits card. Retailer locations can only be searched for when the benefit is closed loop. No open loop benefit retailers can be searched for in My Benefits Center.

#### Search for In-Store Retailer Locations:

- 1. Login to My Benefits Center.
- 2. Select the "Locations" tab and choose the benefit to search for retailer locations.
- 3. Select "In Store" as the location type. (Location type will default to "Online" upon entering the page.)
- 4. Enter location search criteria.
- 5. Select "Apply" to see search results.

## Shop Online

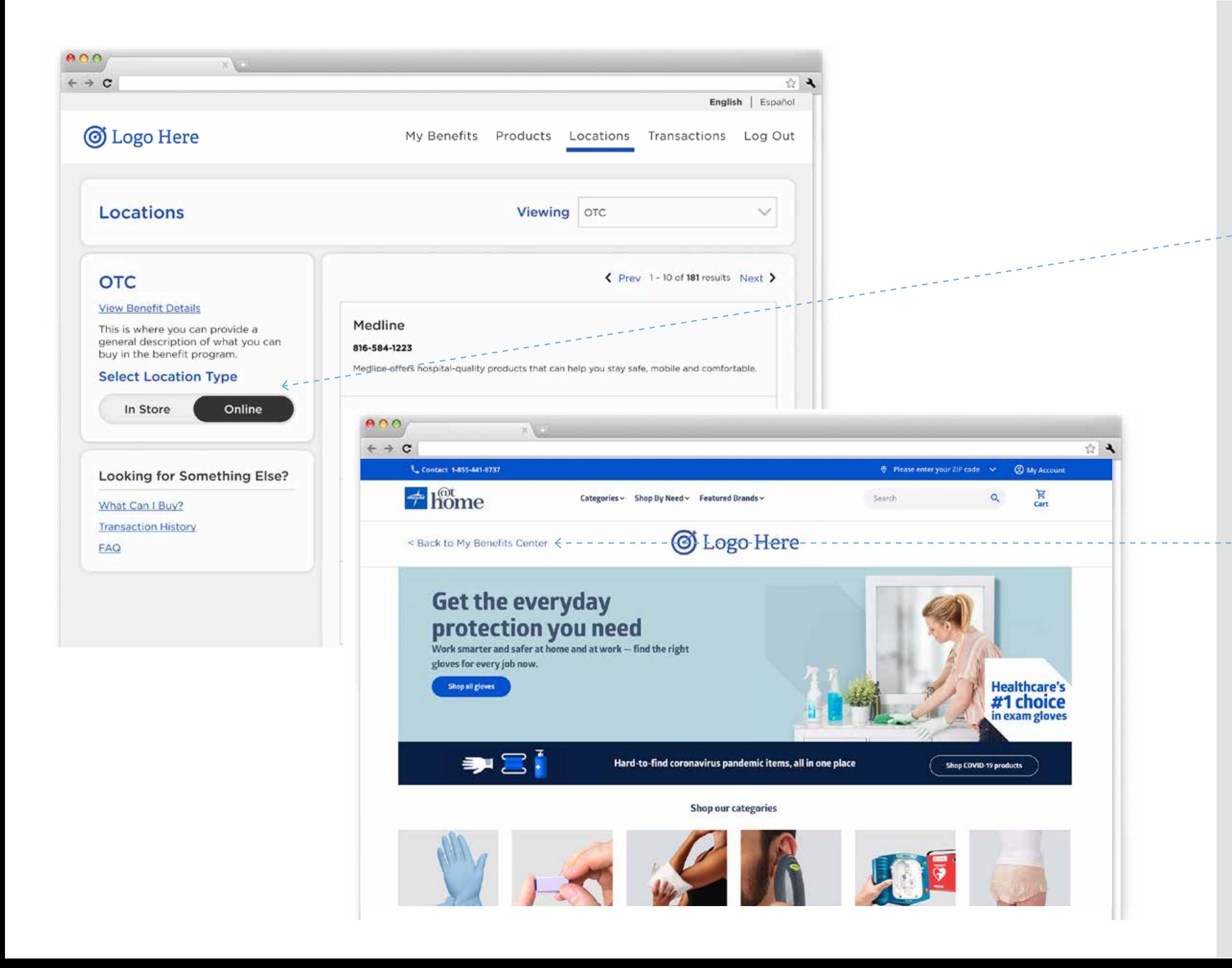

- 1. Select "online" as the locations type.
- 2. Retailers listed in the results to the right will link to their website to continue shopping online.
- 3. If an online retailer has Single Sign On (SSO) capabilities, the member will be automatically signed onto the retailer's website (without having to manually login).
	- i. This allows members to login without the need to create an account for the retailer. Please note that only certain retailers have Single Sign On capabilities.
- 4. Complete any transactions the member desires.
- 5. To return to My Benefits Center, if logged in via SSO, select "Back to My Benefits Center".

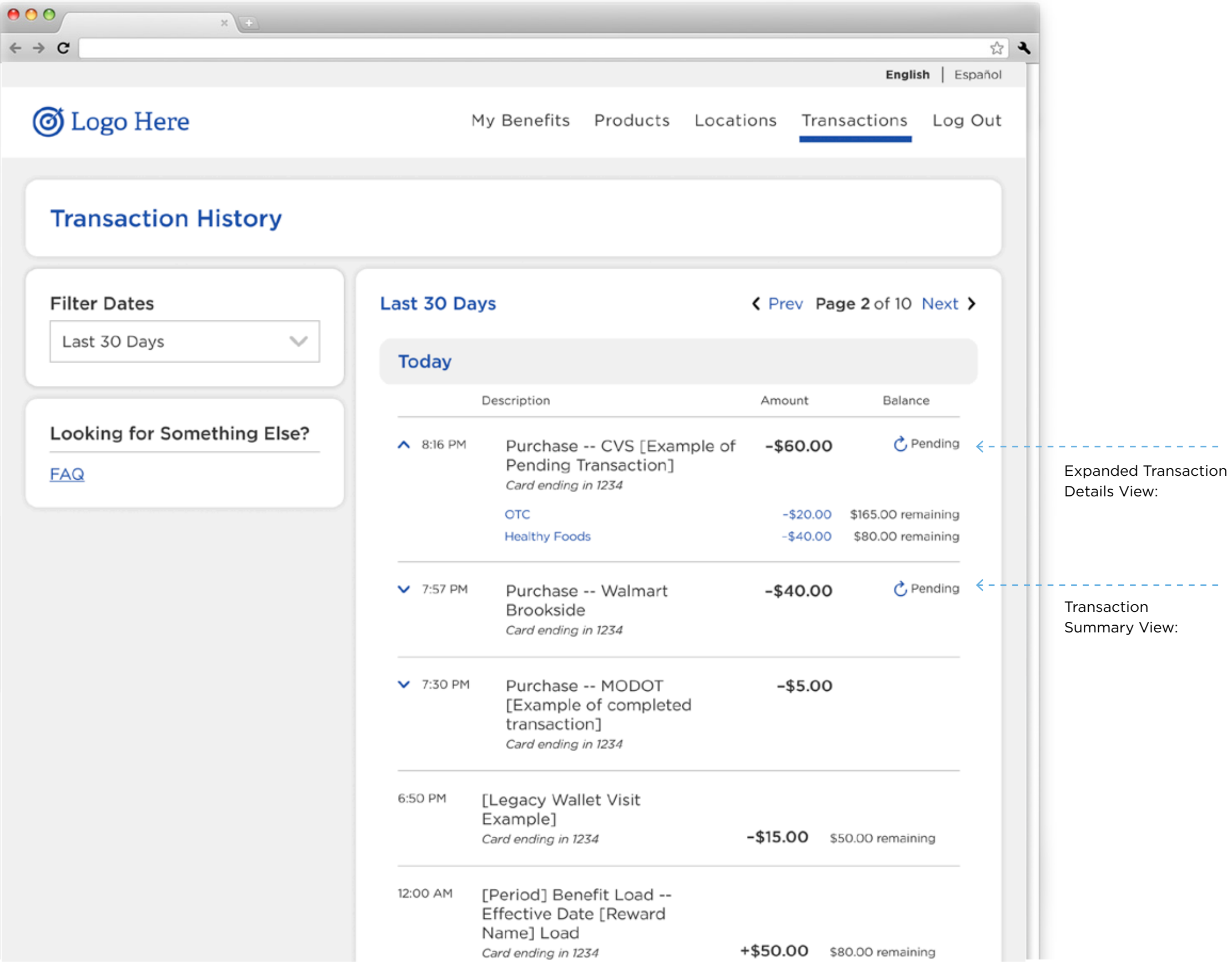

## Transaction History

Transaction History Members can view all their transactions within the last 1 year when logged into My Benefits Center

- 1. Login to My Benefits Center.
- 2. Select the "Transactions" tab to view the transaction summary.
- 3. Filter transaction dates. (Options: Last 30 Days or per month)
- 4. Click on the caret symbol next to a transaction to expand and see the transaction details.

Navigation & Support 03

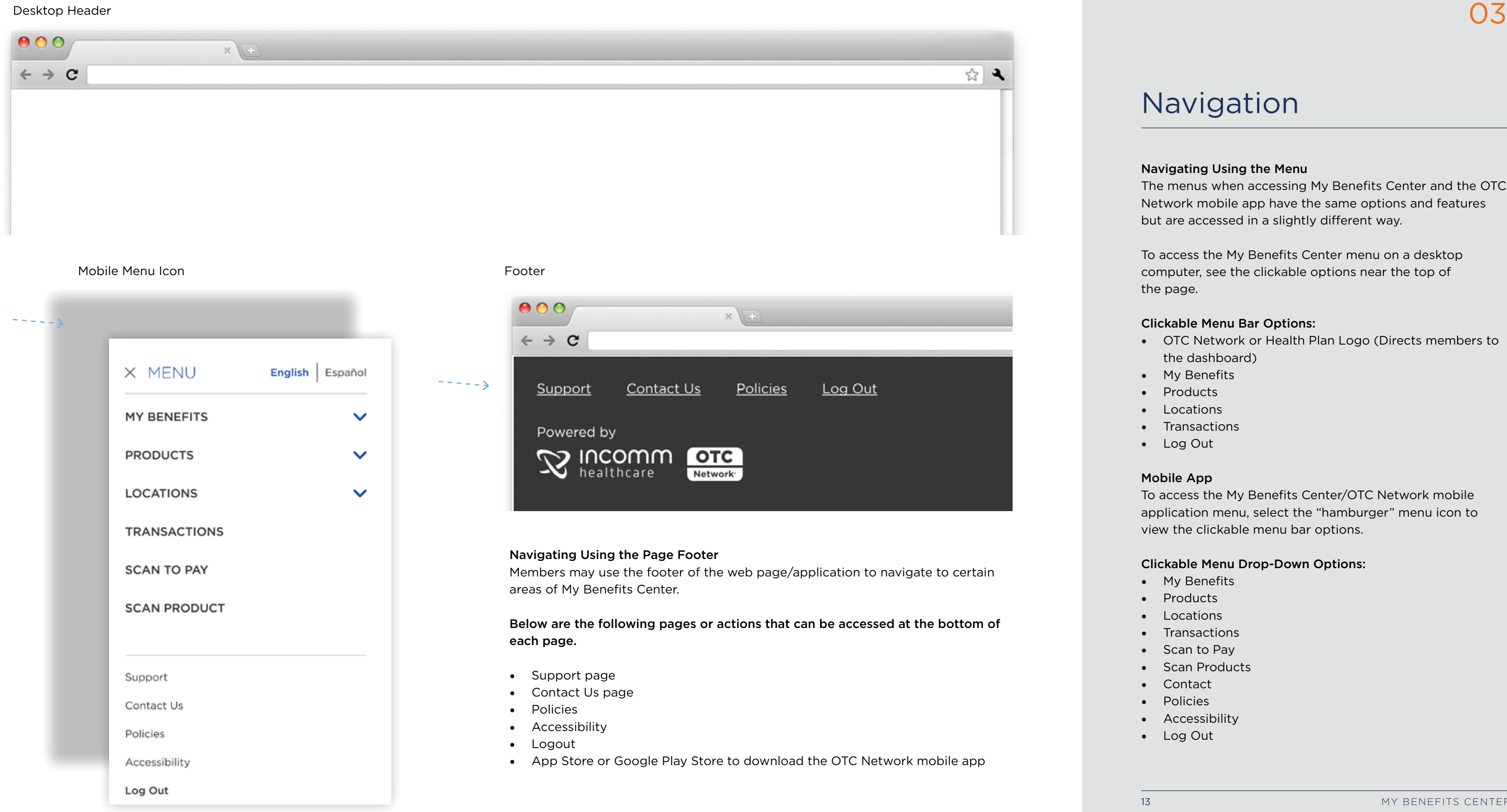

## Navigation

#### Navigating Using the Menu

The menus when accessing My Benefits Center and the OTC Network mobile app have the same options and features but are accessed in a slightly different way.

To access the My Benefits Center menu on a desktop computer, see the clickable options near the top of the page.

#### Clickable Menu Bar Options:

- OTC Network or Health Plan Logo (Directs members to the dashboard)
- My Benefits
- Products
- Locations
- Transactions
- Log Out

#### Mobile App

To access the My Benefits Center/OTC Network mobile application menu, select the "hamburger" menu icon to view the clickable menu bar options.

#### Clickable Menu Drop-Down Options:

- My Benefits
- Products
- Locations
- Transactions
- Scan to Pay
- Scan Products
- Contact
- Policies
- Accessibility
- Log Out

## Support & FAQ

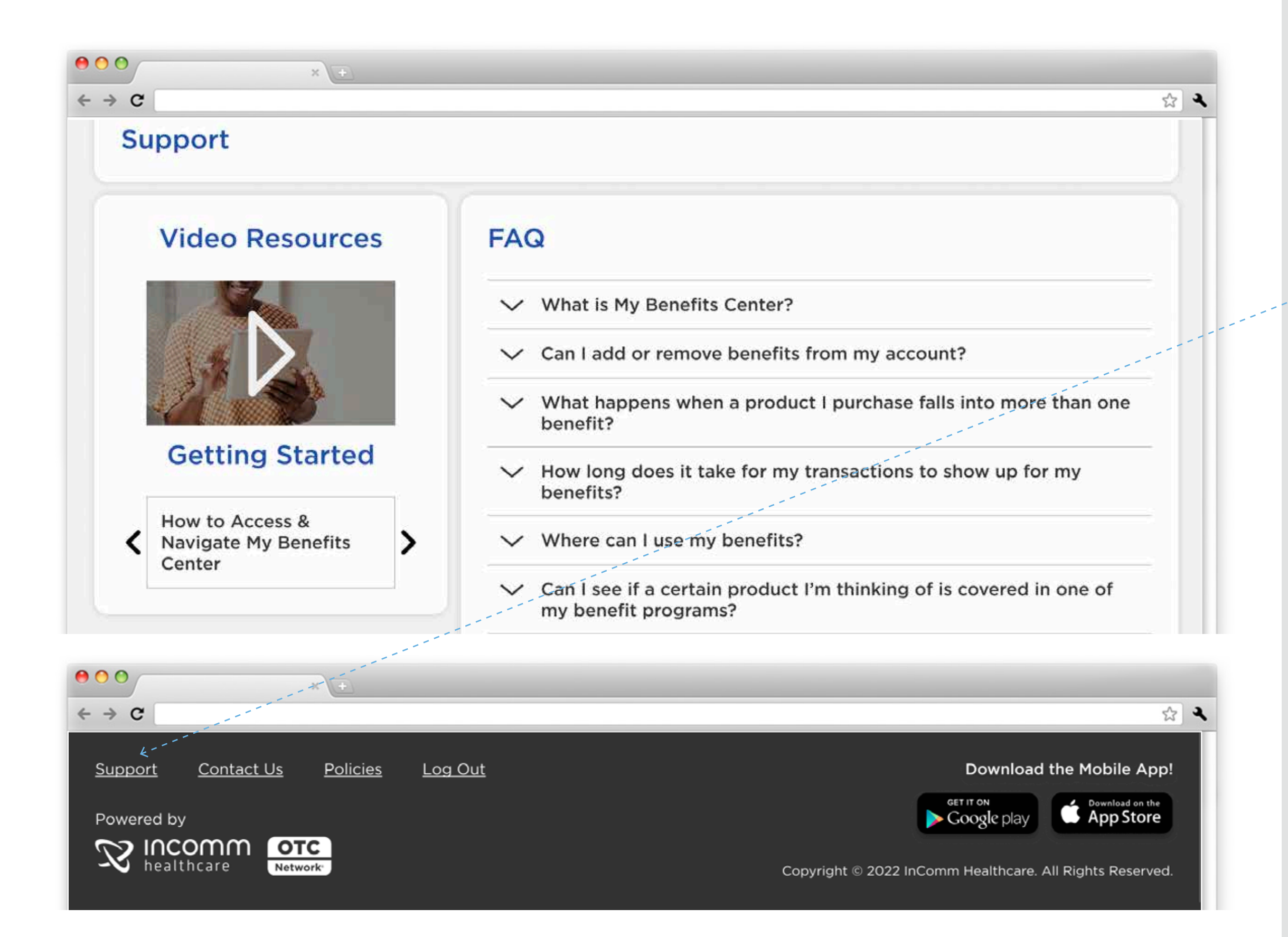

#### Support:

- 1. Scroll to the footer on any pages.
- 2. Select "Support." View helpful videos as well as frequently asked questions and their answers.

How-to videos are also available prior to logging in. Scroll down beneath the login to view available videos to help members use their benefits.

#### Contact your Health Plan:

- 1. Scroll to the footer on any pages.
- 2. Select "Contact Us".
- 3. Use the phone number, email, and/or health plan website provided to receive support about the member's benefits.

## Language Selection

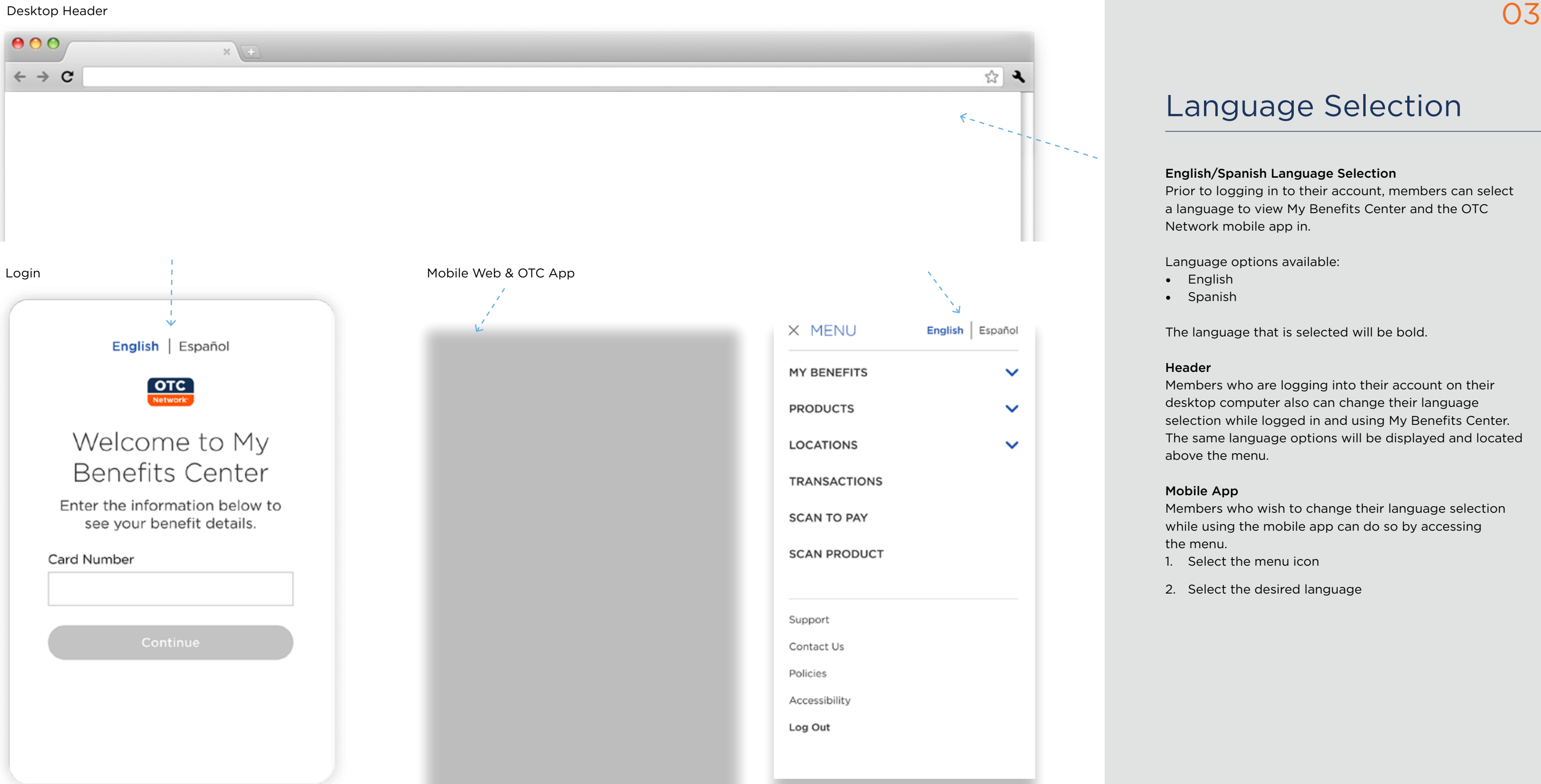

#### English/Spanish Language Selection

Prior to logging in to their account, members can select a language to view My Benefits Center and the OTC Network mobile app in.

Language options available:

- English
- Spanish

The language that is selected will be bold.

#### Header

Members who are logging into their account on their desktop computer also can change their language selection while logged in and using My Benefits Center. The same language options will be displayed and located above the menu.

#### Mobile App

Members who wish to change their language selection while using the mobile app can do so by accessing the menu.

- 1. Select the menu icon
- 2. Select the desired language

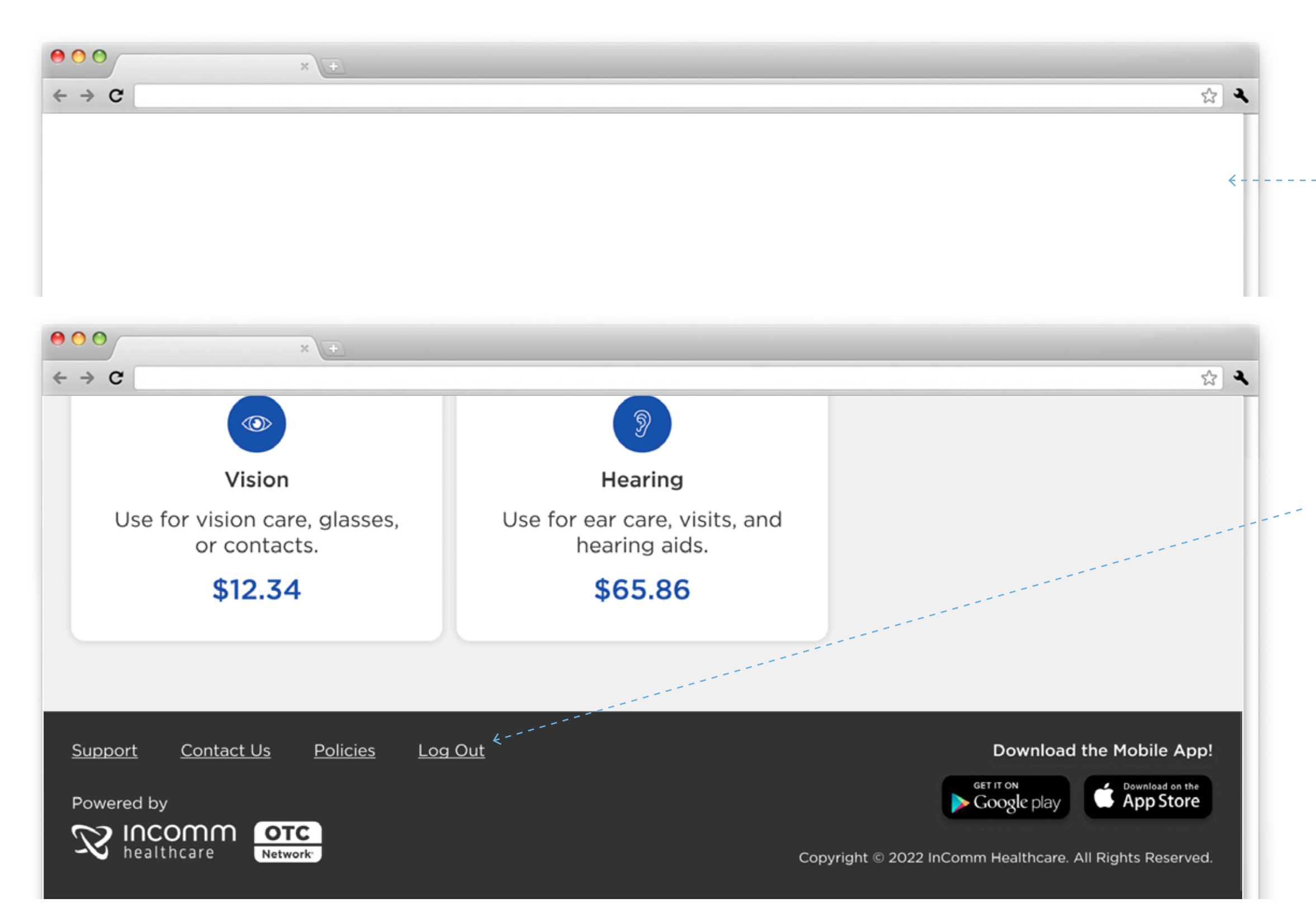

Alternatively, members can scroll to the bottom of their screen and click "Logout" in the footer of any page.

## Logout

- 1. Login to My Benefits Center and complete any desired actions
- 2. Select the person icon
- 3. Select "My Account"
- 4. Select "Logout"

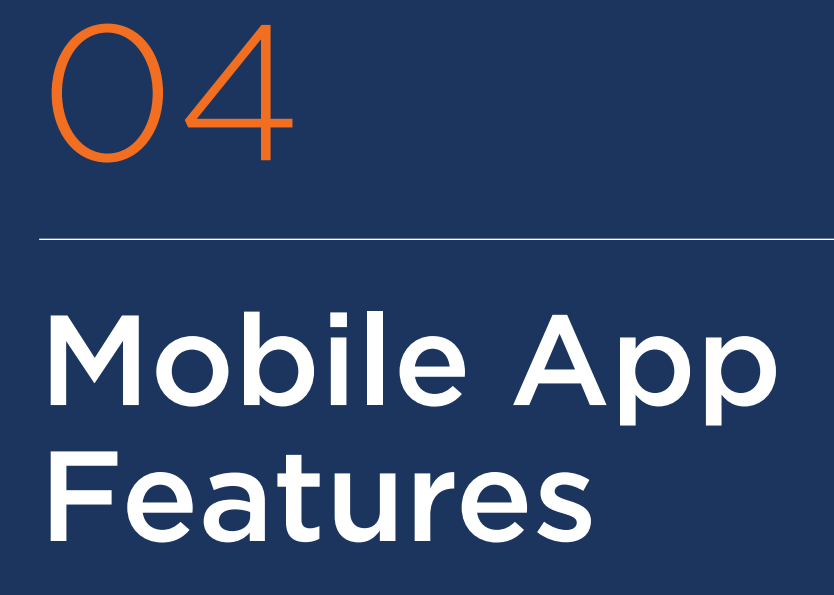

## Scan Products

- 1. Log in to the OTC app on a mobile device.
- 2. Select the scan product button at the bottom of any screen.
- 3. Choose the retailer.
- 4. Select "Scan Code with Camera".
- 5. Scan the barcode of the product.

#### Results:

- Eligible!
- Not Eligible

Alternatively, if the member would like to search a product via UPC code they can choose the other option in the mobile app "Enter UPC Code Manually" and type in the product UPC code. This will produce the same results (Eligible/Not Eligible) as scanning a product.

When a product is eligible, after scanning or searching via a UPC code, each benefit that a member has will be displayed with the benefit's balance.

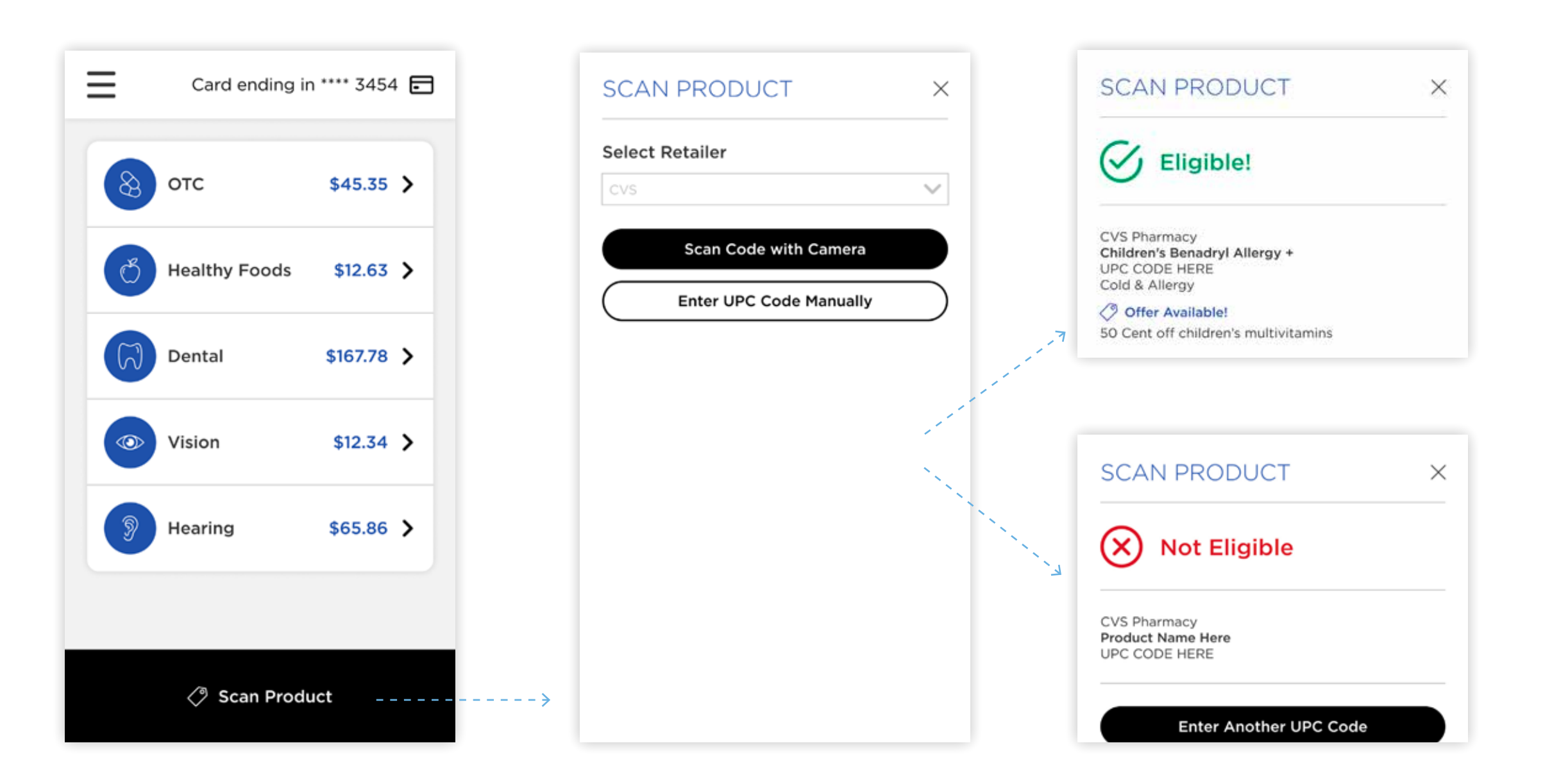

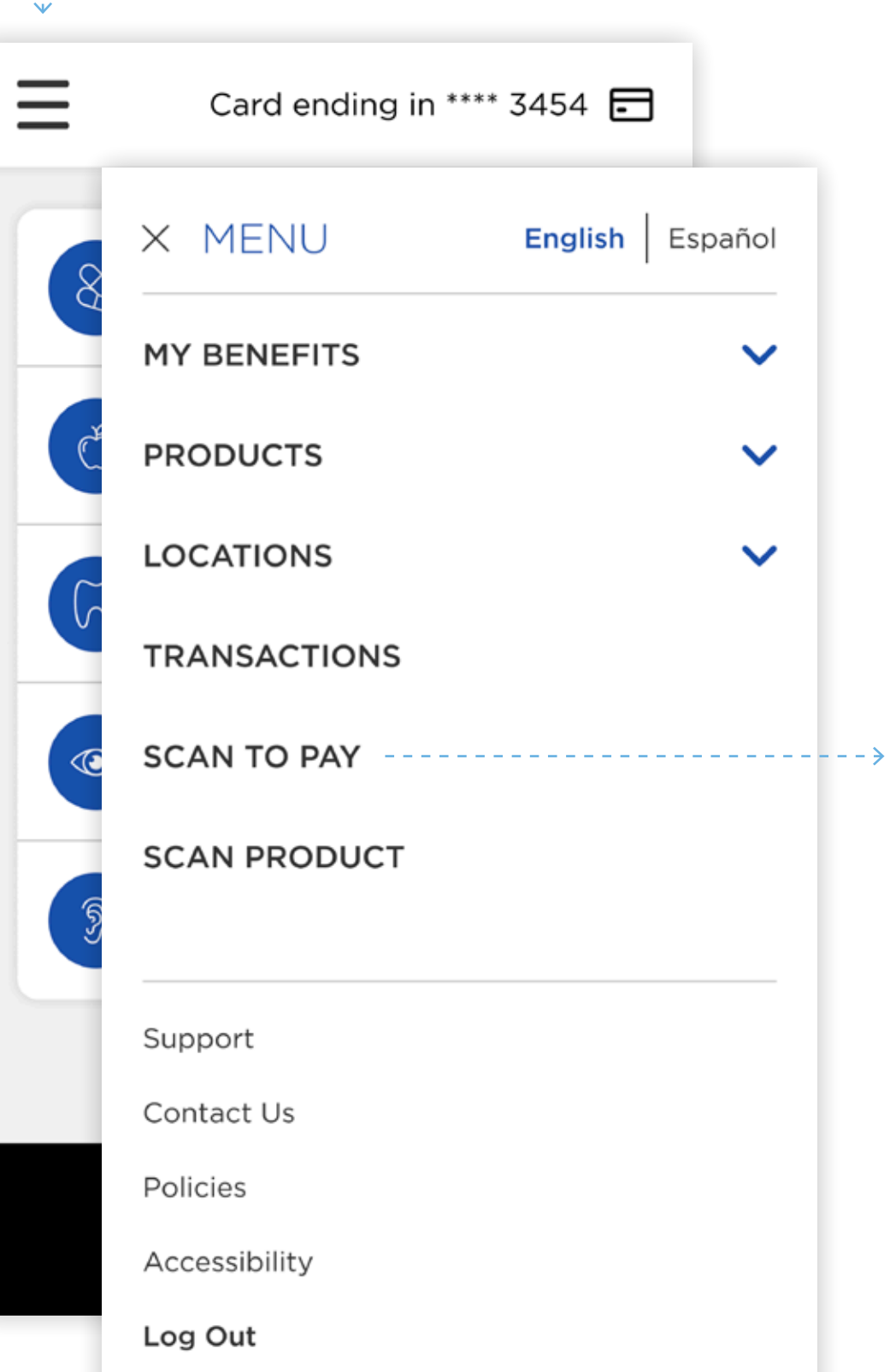

 $\checkmark$ 

 $\checkmark$ 

 $\checkmark$ 

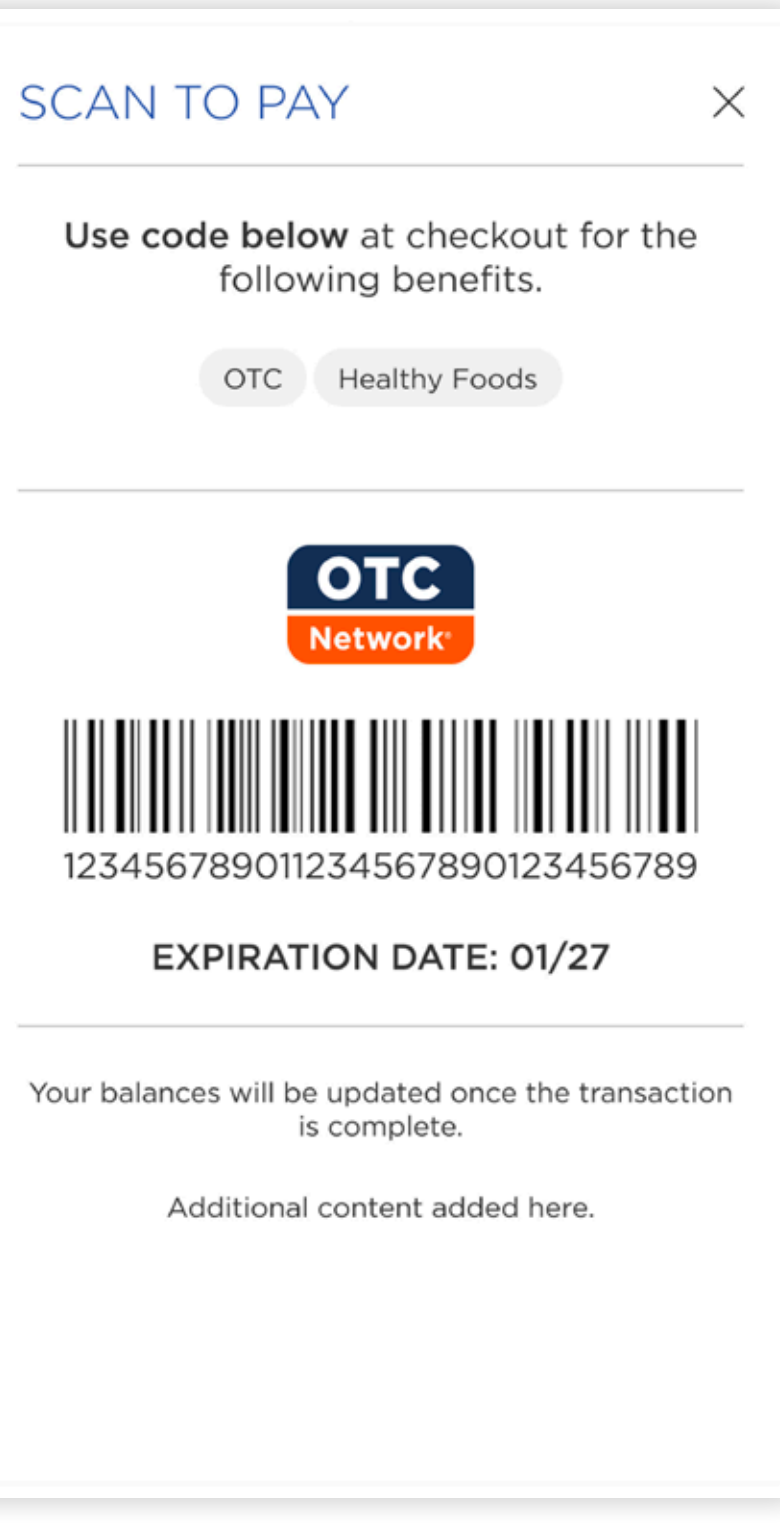

## Scan to Pay

In the mobile app only, members can use a digital version of their card to scan to complete a transaction at a physical retailer's location. This is equivalent to swiping a physical card and their balances will be adjusted in the same way.

Scan to Pay is not accepted at the following retailers as a form of payment: HEB, Discount Drugs, and independent pharmacies.

- 1. Log into the My Benefits Center App on a mobile device.
- 2. Select the scan icon at the top of the screen.
- 3. Select "Scan to Pay".
- 4. Scan barcode at the cash register when completing a transaction at the retailer location.
- 5. If required, provide additional tender to complete the member's purchase.

Please note that the Scan to Pay feature may not be visible to members who:

- Only have open loop benefits.
- Do not have active benefits on their account.
- Do not have an active card on their account.

#### Manage Visa Card

My Benefits Center is here to help members track, manage, and maximize their health plan benefits.

If a member's card has a Visa logo on it, they have a wide range of options, just like using any other Visa card. Whether the specific plan's Visa benefit is for dental, vision, hearing, or something else, they can simply swipe their card at their chosen provider. Members' cards are accepted at any provider that can process Visa payments.

## Manage Multiple Cards

#### In the mobile app only, members can view multiple cards.

- 1. Tap the current card number in the top right.
- 2. Pop up will prompt user to add, delete, or switch to view another card.

Please note that if the member logs out, the card information will be removed from device and will have to be added again to view benefits.

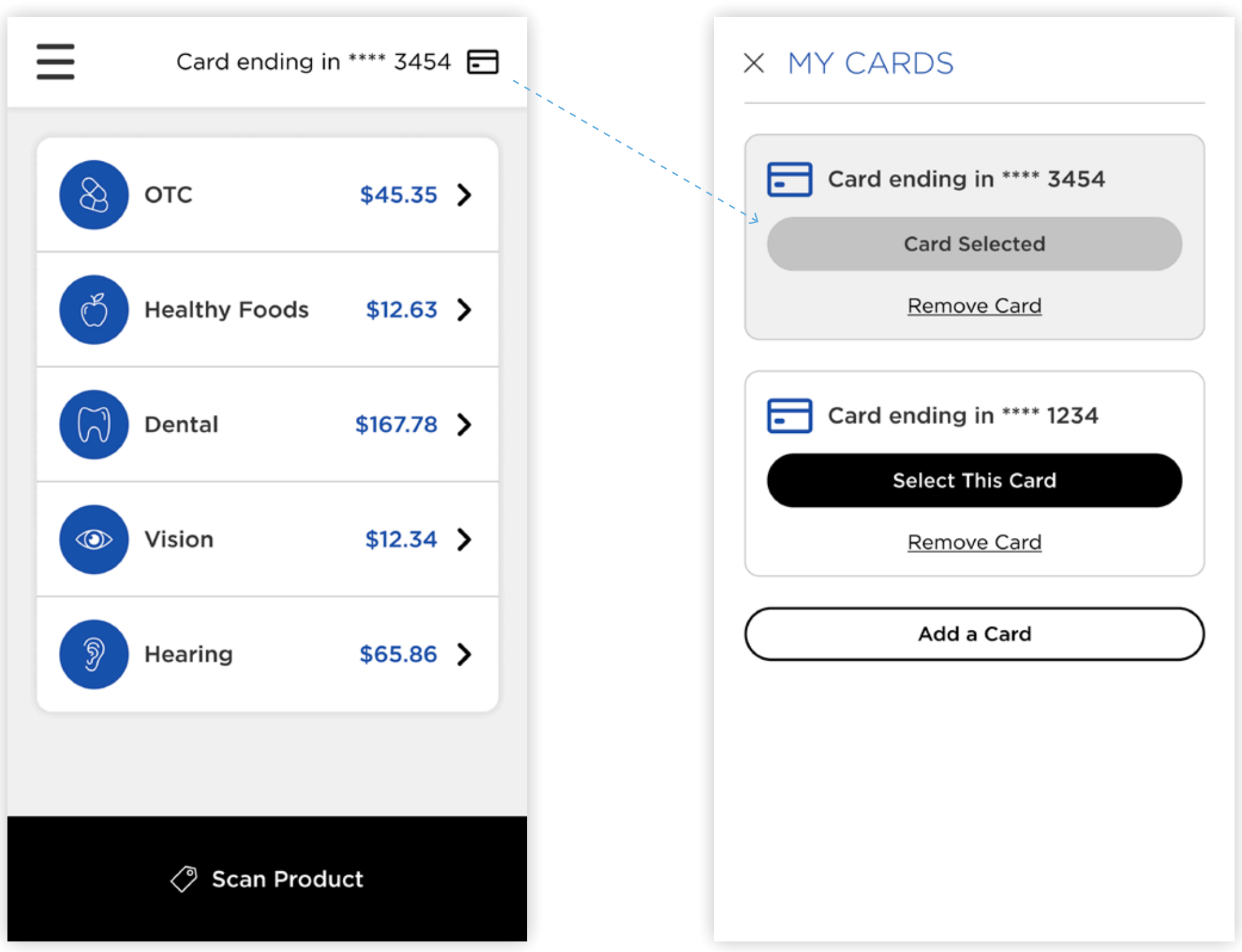